## **第45回赤い糸会(赤い糸ONLINE)申込方法**

## **①ELMSへログインし、ELMSグループ一覧の「一般グループ」から授業グループへの参加申請を行います。**

「一般グループ」一覧にてグループIDを検索し、グループ名「第45回赤い糸会<赤い糸ONLINE>」の「参加」ボタンをクリックします。 ※グループID:dx00021

<一般グループ>

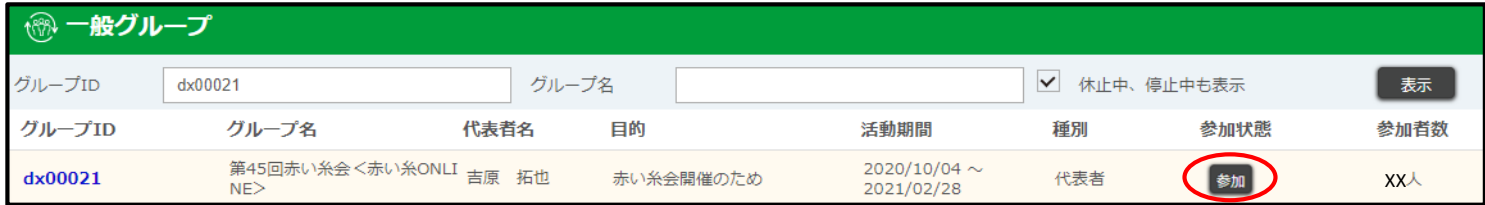

参加申請確認ダイアログが表示されたら、内容が正しいことを確認したら「申請する」ボタンをクリックします。

<参加申請確認>

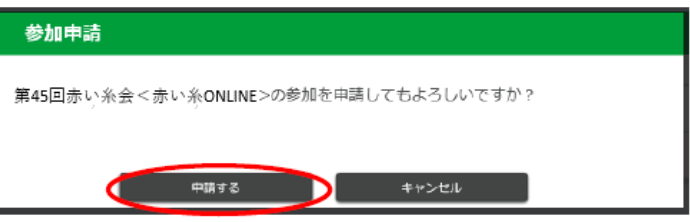

参加申請が完了すると参加状態が「参加申請中」となります。事務局にて確認後、承認をすると「参加中」となります。

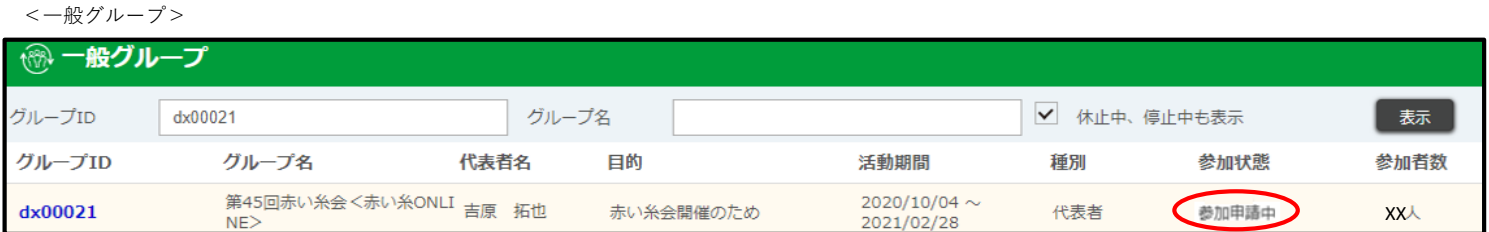

参加申請が完了すると参加状態が「参加申請中」となります。事務局にて確認後、承認をすると「参加中」となります。

## **②ELMSグループ内のMoodleより志望動機を提出します。**

ELMSグループIDをクリックすると表示される「他昨日リンク」内にある「Moodle」をクリックします。

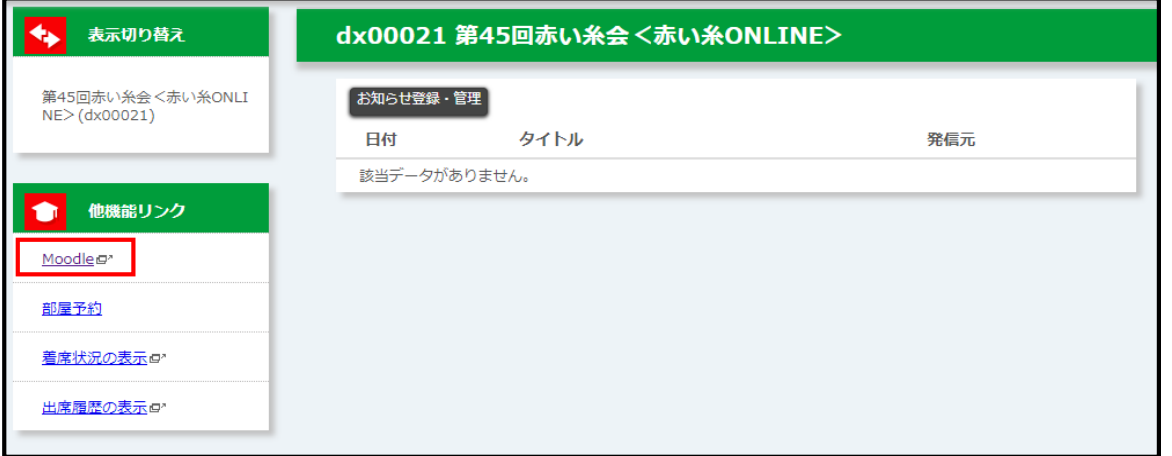

アイコン 横の赤枠内をクリックします。

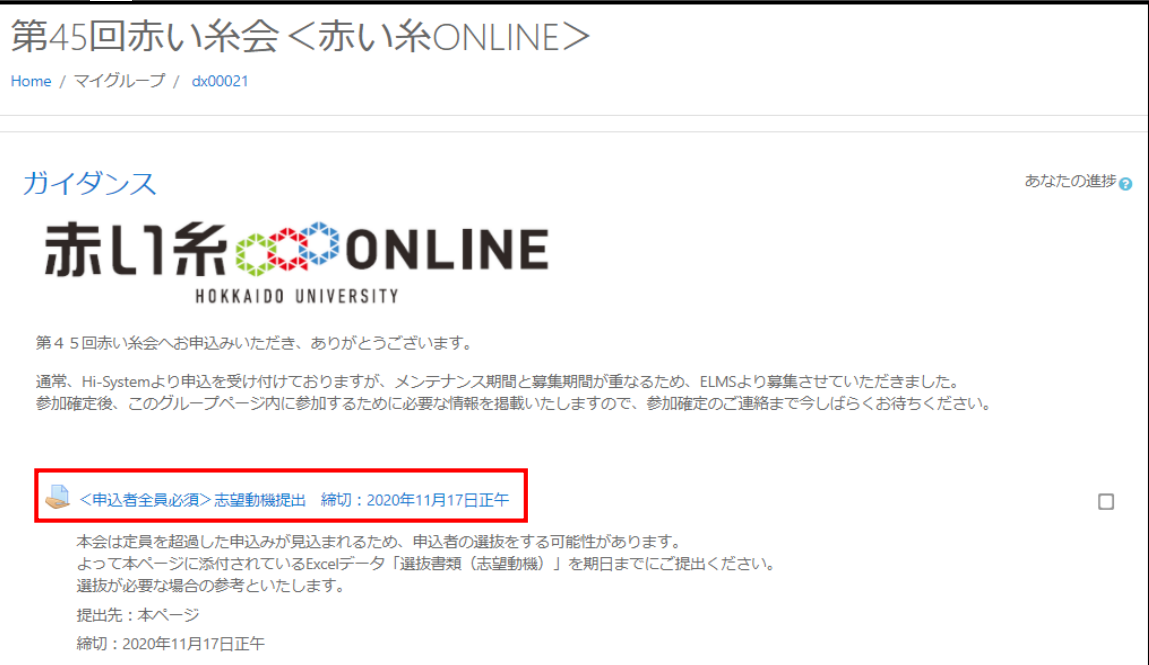

「選抜書類(志望動機).xls」をダウンロード・記入したデータを「提出物をアップロード・入力する」より提出します。

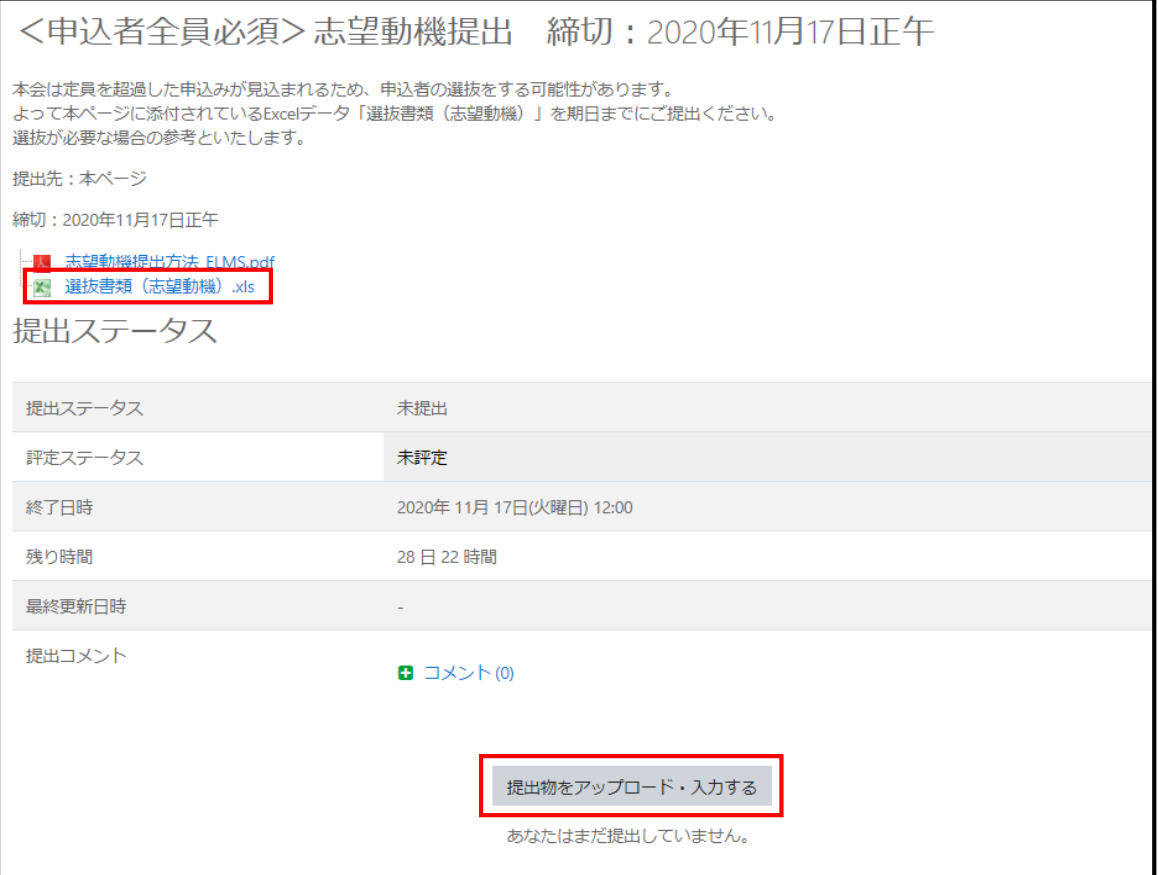

## ファイルをファイル置き場にドラッグ&ドロップします。

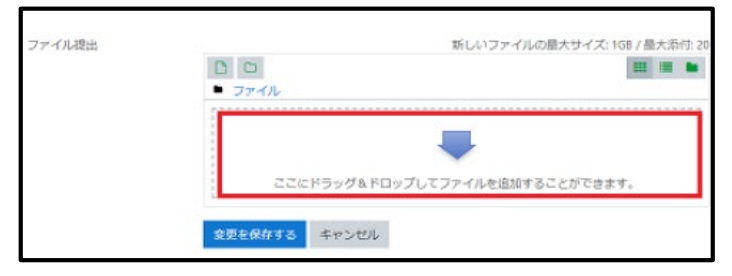

ドラッグ&ドロップしたファイルが表示されます。「変更を保存する」をクリックし、確定させます。

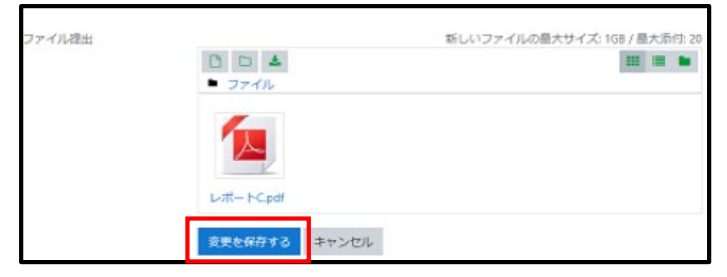

志望動機を参考に選抜を行うことがあります。事務局から参加確定のご連絡があるまでお待ちください。